# **2. LECKE / AZ ELSŐ ANIMÁCIÓ ELKÉSZÍTÉSE**

### **3. Logikai feladat:**

Hány egyenlő nagyságú kockára van legalább szükség ahhoz, hogy egy újabbat hozzunk létre?

A válasz: \_\_\_\_\_\_\_ db

# **2.) Gyakorlat:**

A következő programban elkészítjük az első animációnkat. Egy denevért fogunk reptetni faltól falig, odavissza.

Nem automatikusan, magától repül majd, hanem szóköz lenyomására hajt végre egy utasítássort, melyet ha folyamatosan nyomuk, akkor úgy néz ki, mintha repülne!

- a.) Indítsunk egy új projektet! A neve legyen 03 Flying bat!
- **b.)** Válasszunk ki háttérnek egy egyszerű kék felületet! Legyen a "blue sky3" nevű!
- c.) Töröljük ki a macskát a "Játéktérről"! Jobb egér a szereplőn, és törlés!
- d.) Vegyük fel új szereplőnek a "Bat1"-et!
- **e.)** Ennek a szereplőnek két "állása" van. Jobb oldalon látható, amikor a szárnya fent, illetve amikor a szárnya lent van.
- **f.)** A program lefutásának indítása ebben az esetben szóközzel történik. Húzd a "Programozási tér"-re, az "Események" közül a

parancsot!

- g.) Majd állítsuk be, hogy **háttér legyen bluesky3**
- **h.)** Azért, hogy a denevér oda-vissza tudjon repülni fel tudunk használni egy előre legyártott hasznos

parancsot! Ez a parancs a "Mozgások" közül!

**i.)** Ha elért a széléhez, meg kell fordítani a denevért. Erre a parancs, a

menj **OD** lépést

ha szélen vagy, pattanj vissza

**j.)** A denevér előrehaladását a **paranccsal biztosítjuk!** 

- rövetkező ielmez **k.**) Végül a jelmez "váltását" a **componiente a megyeti a korábban a k** hogy a denevért "repülni" lássuk, ezzel a paranccsal biztosítjuk!
- **l.)** A kész programot jobboldalon látjuk! A szóköz folyamatos nyomogatásával tudjuk futtatni programunkat, úgy, hogy a denevért repülni lássuk, és faltól falig oda-vissza haladjon!

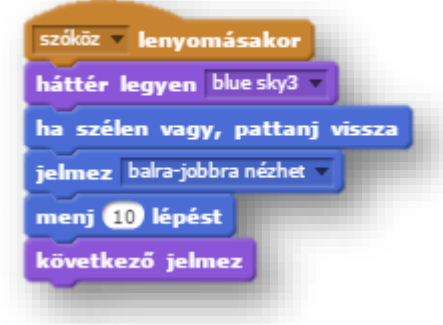

jelmez balra-jobbra nézhet

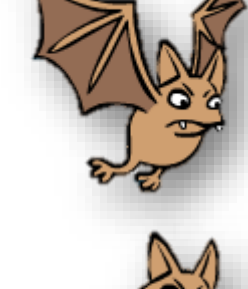

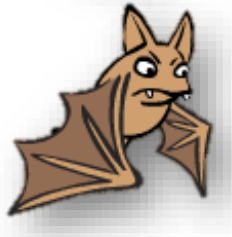

# Tananyag: Programozás alapjai SCRATCH SCRATCH SCRATCH SCRATCH

# **3.) Gyakorlat:**

A következő programban az előzőhöz hasonlóan egy szereplő közlekedik, szóközöket nyomva 10 lépésenként, de itt már nem egyenes vonalban, hanem a jobbra, és ballra, gombokkal 15 fokonként elforgatva az irányt! Tehát egy szellemnek kell "kísértenie" az erdőben!

- **a.)** Indítsunk egy új projektet! A neve legyen 04 Ghoul in the woods!
- **b.)** Háttérnek tegyük be a képek közül a "Woods" nevűt!
- c.) Szereplőnek vegyük fel a "Ghoul" nevűt! Ennek is két állása van, tehát mozgás animált lesz!
- **d.)** Ehhez a programhoz három alprogramra lesz szükség. Ezeket a szereplőhöz tartozó "Programozási tér"-hez kell húzni az utasításokat!
- **e.)** Az alap program szinte teljesen ugyan az mit az előző programban, amikor egyenesen haladt a szereplő!
- **f.)** Majd két alprogramot kell készíteni, ahhoz hogy irányt tudjon váltani a szereplő!
	- Az "Események" parancskészletéből kiválasztjuk azt, amelynél valamely gomb lenyomásakor futtatja a programrészt! Az egyiknél a bal gomb lenyomásakor a szereplő elfordul 15 fokot, és vált a következő jelmezre!
	- Majd megismétlem jobb gombbal a másik irányba is!
	- Az alprogramot jobb egérrel, lehet duplikálni!
- **g.)** Végül teszteld a kész programot!
- **h.)** Mentsd le a saját gépedre a megadott néven, hogy visszakereshető legyen!

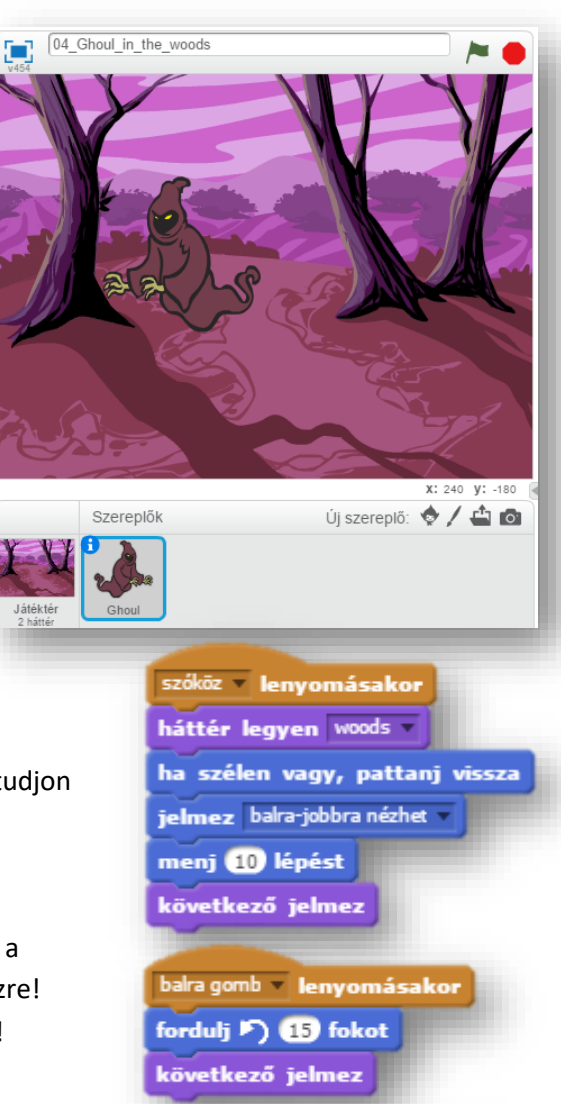

### **2.) Önálló programozási feladat:**

- **a.)** Indítsunk egy új projektet! A neve legyen 05\_In\_the\_see!
- **b.)** Háttérnek válaszd ki az "Underwater2" képet!
- c.) Vegyél fel három szereplőt! A "Diver1", "Diver2", és a "Fish2"-t!
- **d.)** A programban búvárok, és egy hal ússzon a tengerben, az előző programokban leírtak szerint, különböző irányokban!
- **e.)** A programrészeket nem kell mindig újra készíteni. A programrészeket rá lehet húzni más szereplőkre, és így átkerül a másik szereplő Programozási terére!

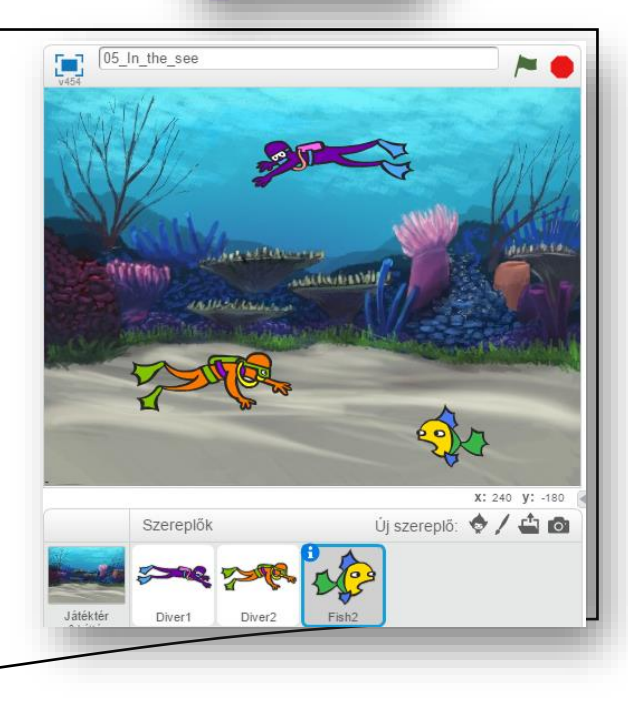

jobbra gomb - lenyomásakor

fordulj (4 65 fokot következő jelmez